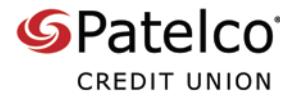

With **Patelco Online™**, it's easy to send money to another Patelco member who also has online banking

1. To schedule a new transfer to another member who has online banking, select the **TRANSFERS** widget

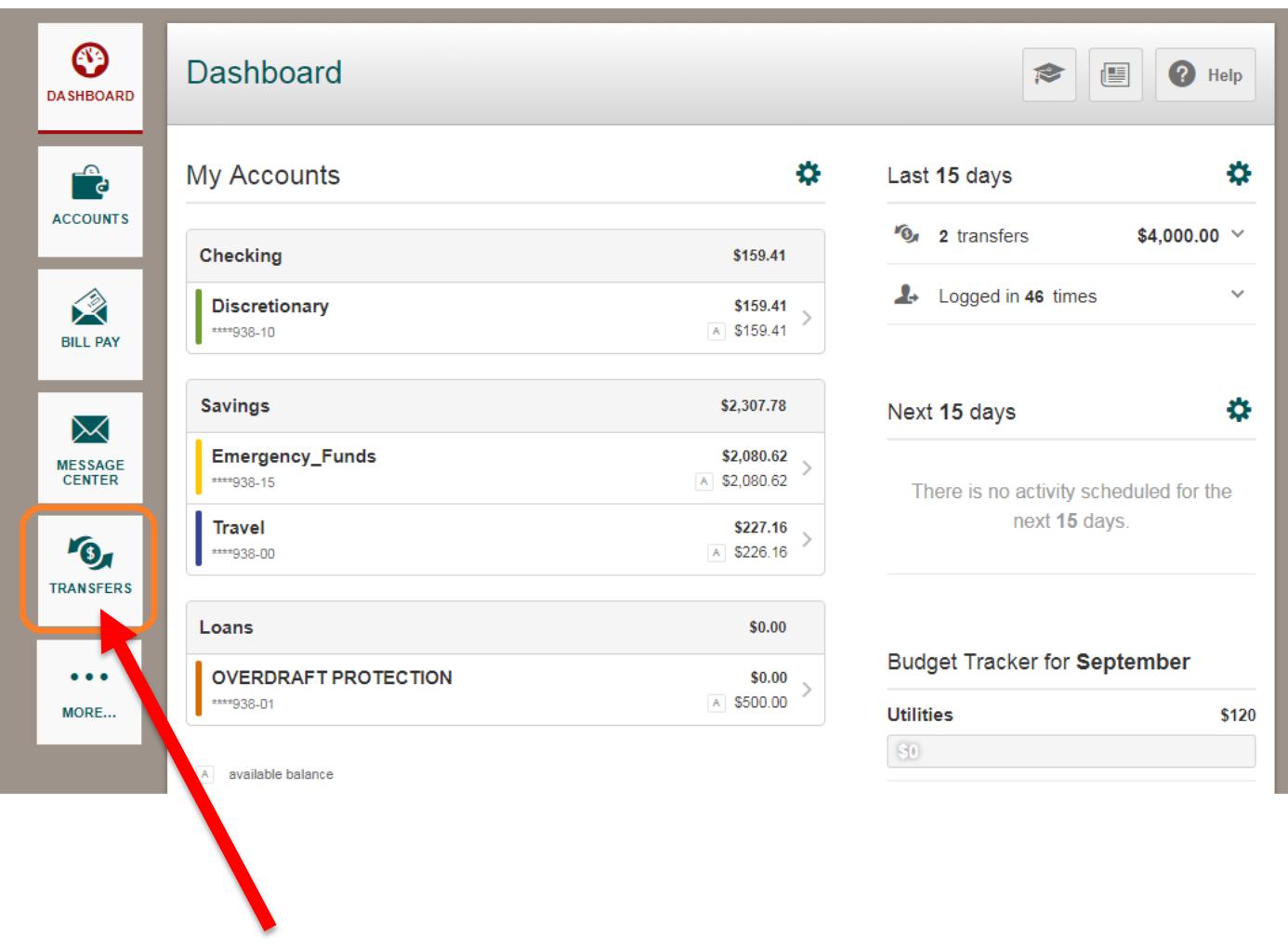

If you want to send money to another member who does not have online banking access, select the **POPMONEY** widget

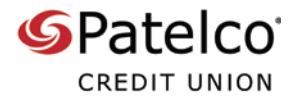

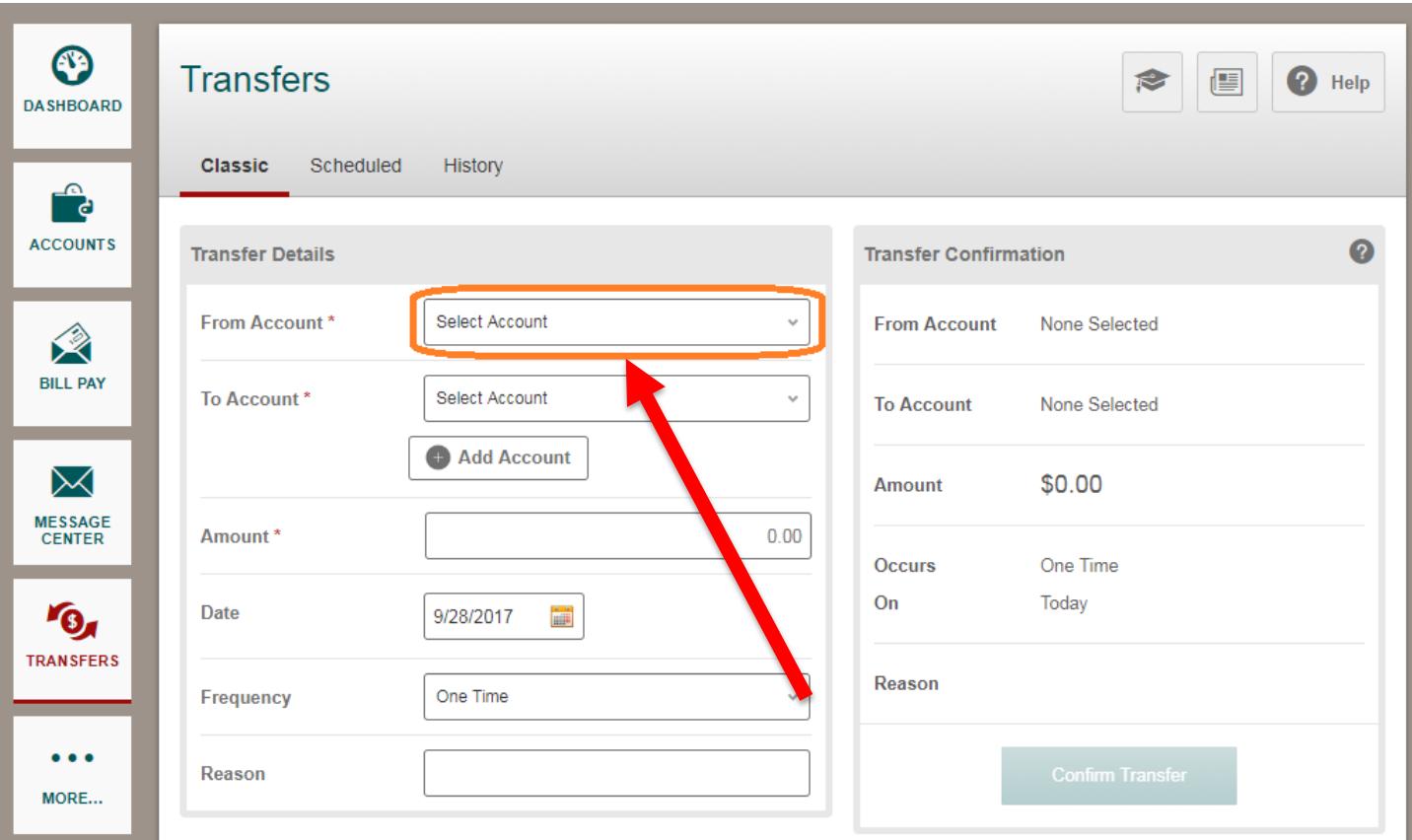

## 2. Choose your **From Account**

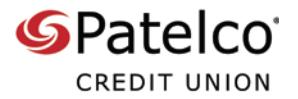

3. Then select your **To Account**. If you've previously sent money to this other member, their account should appear in the **To Account** drop-down menu

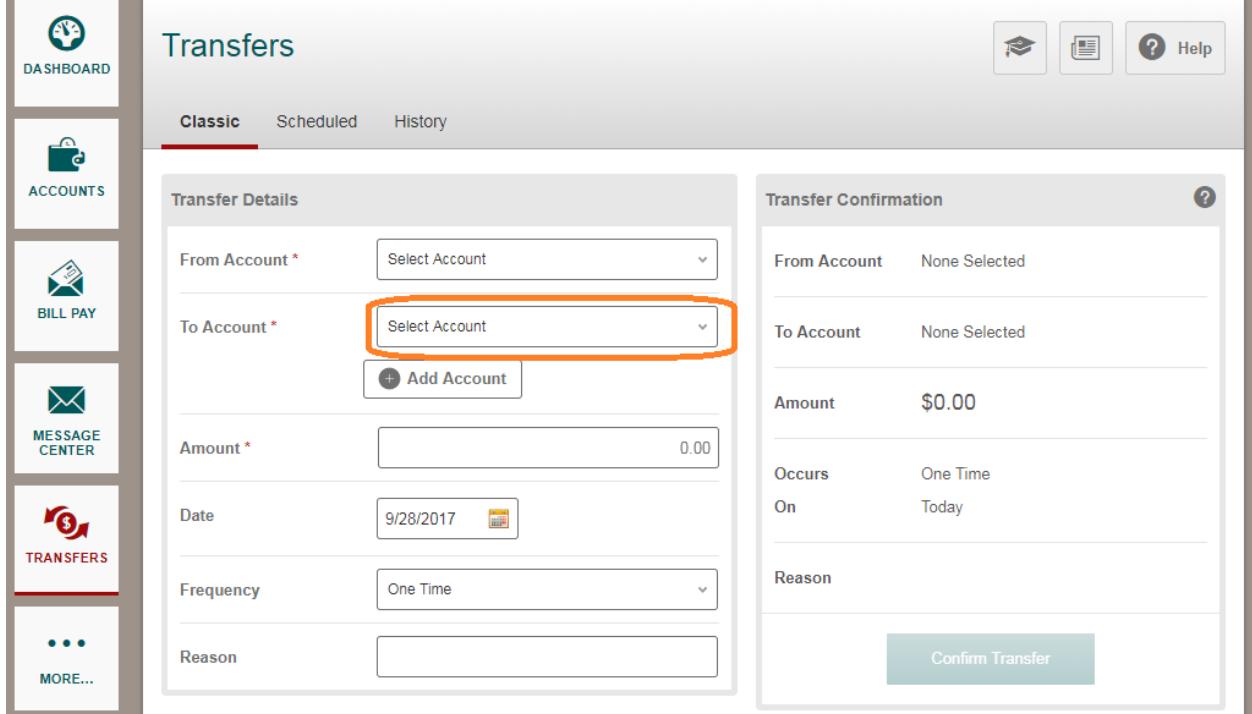

If their account doesn't appear, or if you haven't sent money to them before, select the **Add Account** button

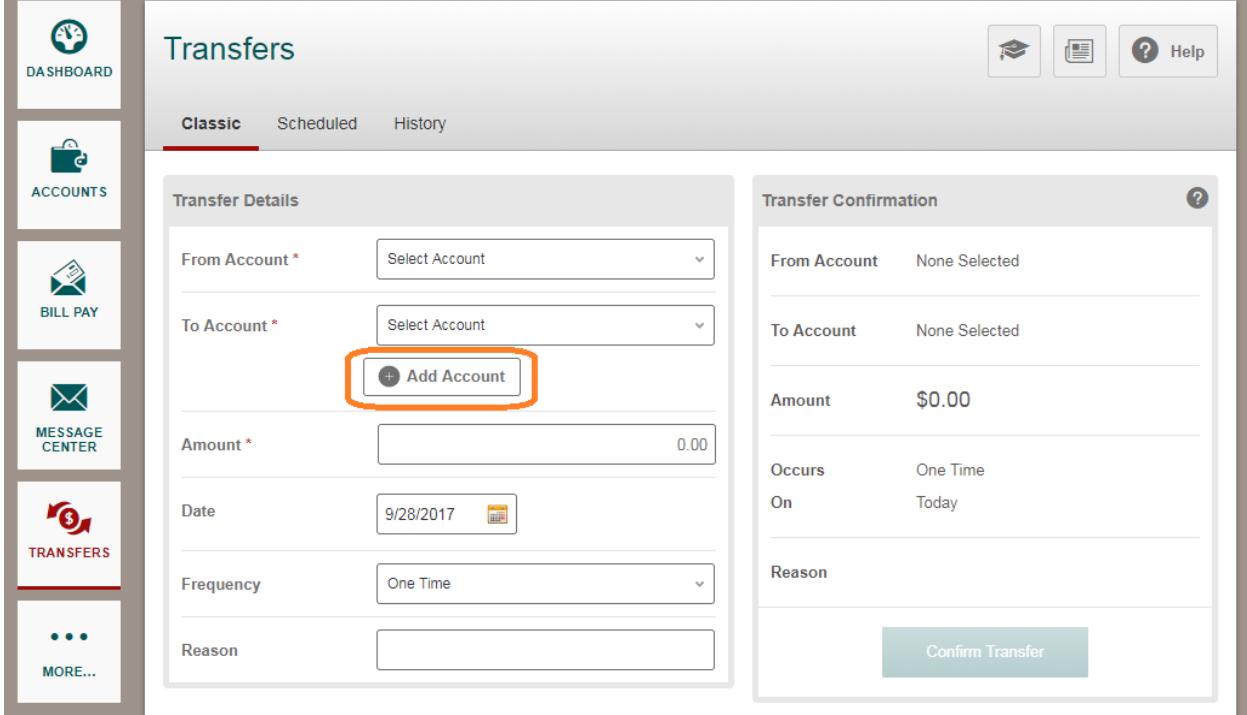

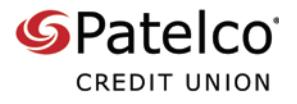

- 4. In the **Add Account** box, enter the other member's:
- **First Name**
- **Last Name**
- **Member Number**
- **Share ID** (such as 10 or 15)

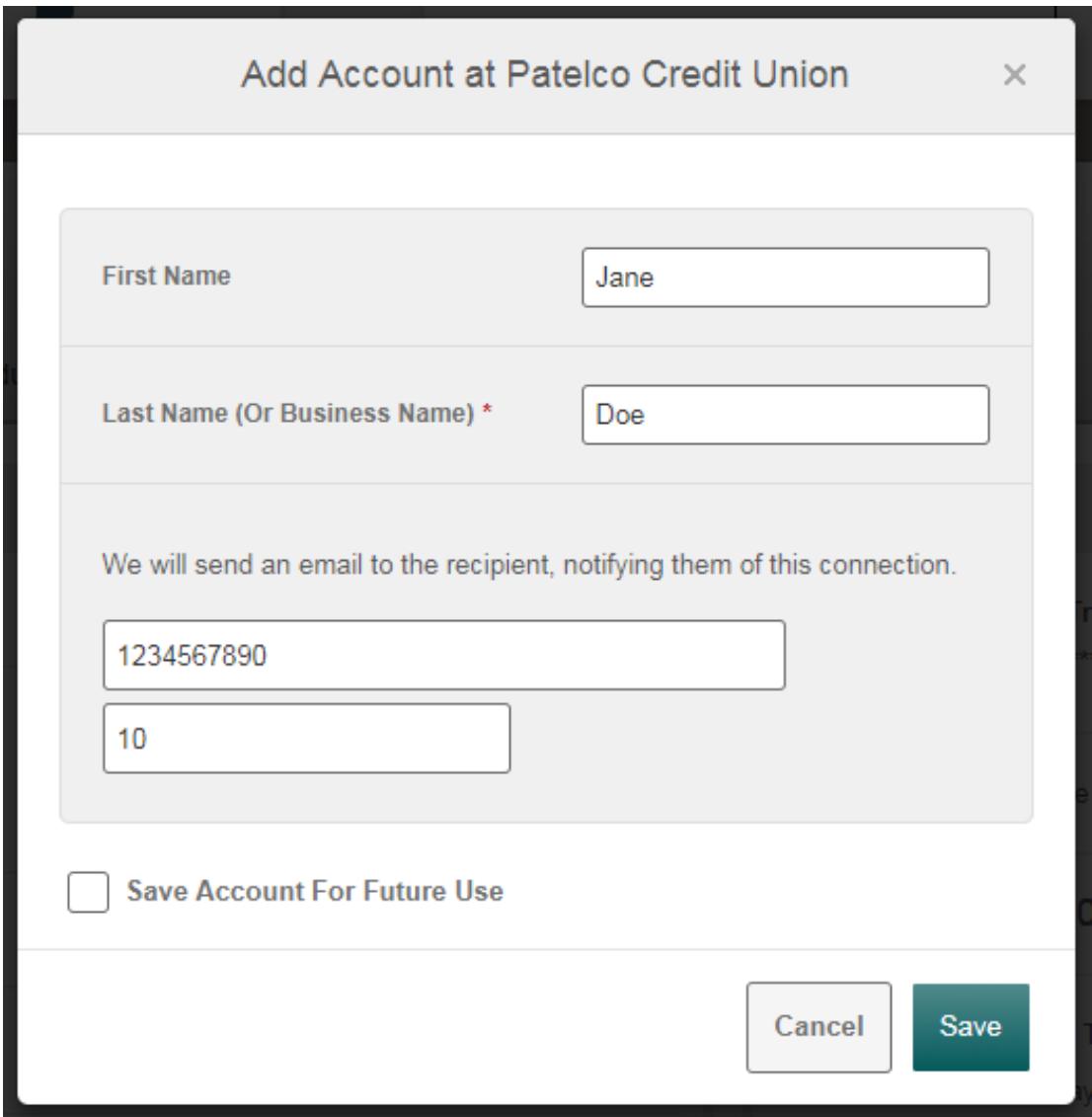

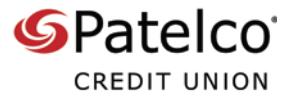

If you want to be able to send transfers again to this person in the future, select the box next to **Save Account For Future Use**

If you're saving the account for future use, give it a nickname

5. Then select **Save**

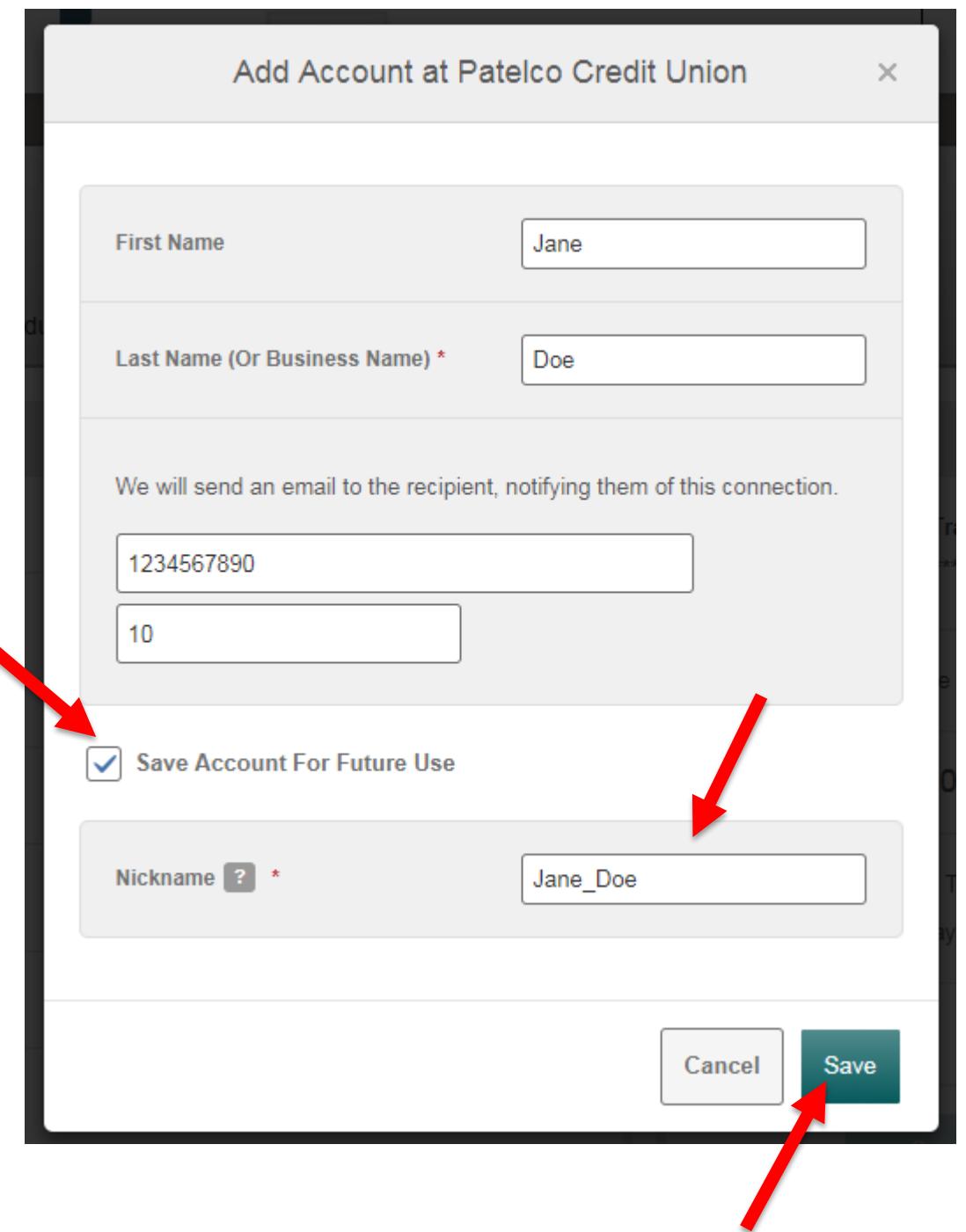

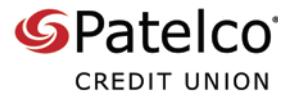

6. Verify the **From Account** and **To Account**, and then enter the **Amount**, the **Date**, and the **Frequency**

If you want, add a **Reason**

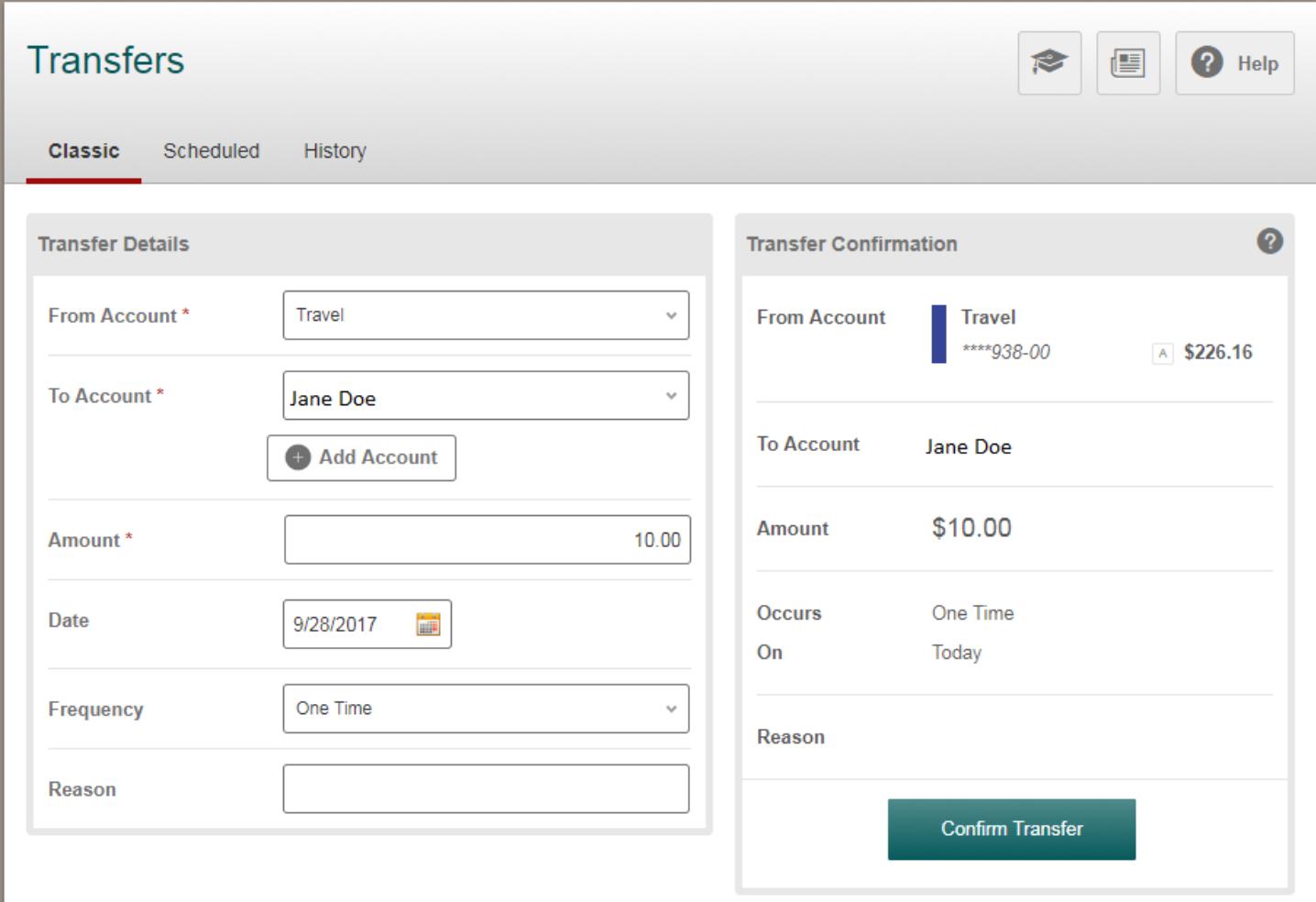

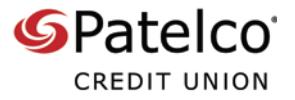

7. Review the **Transfer Conformation** information and then select **Confirm Transfer**

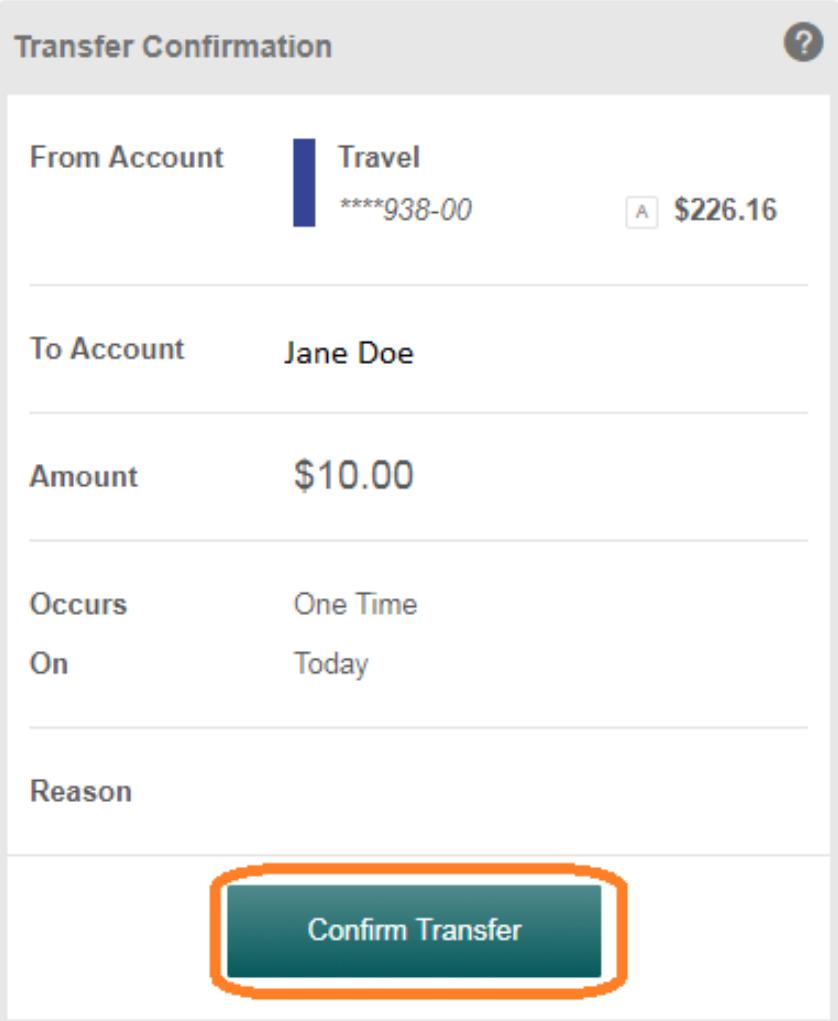

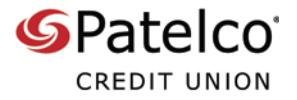

8. If your transfer was an immediate one-time transfer, select the **History** tab to see it

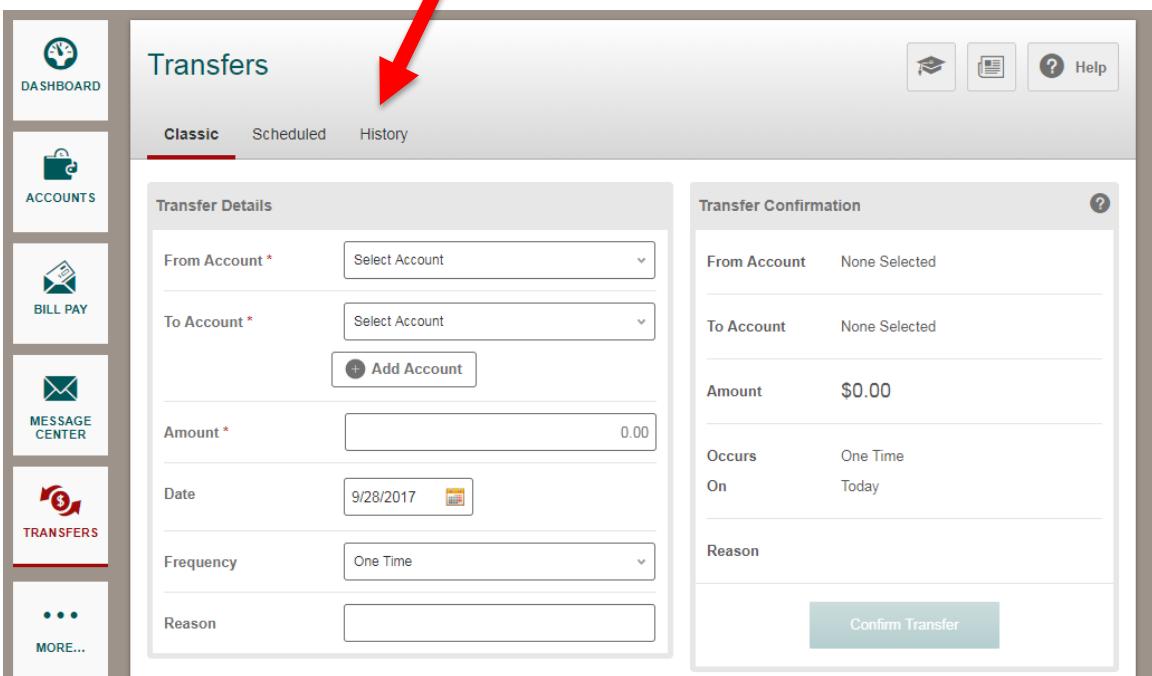

If your transfer to another member was scheduled for a future date, select the **Scheduled** tab, where you can edit or cancel any future or recurring transfer

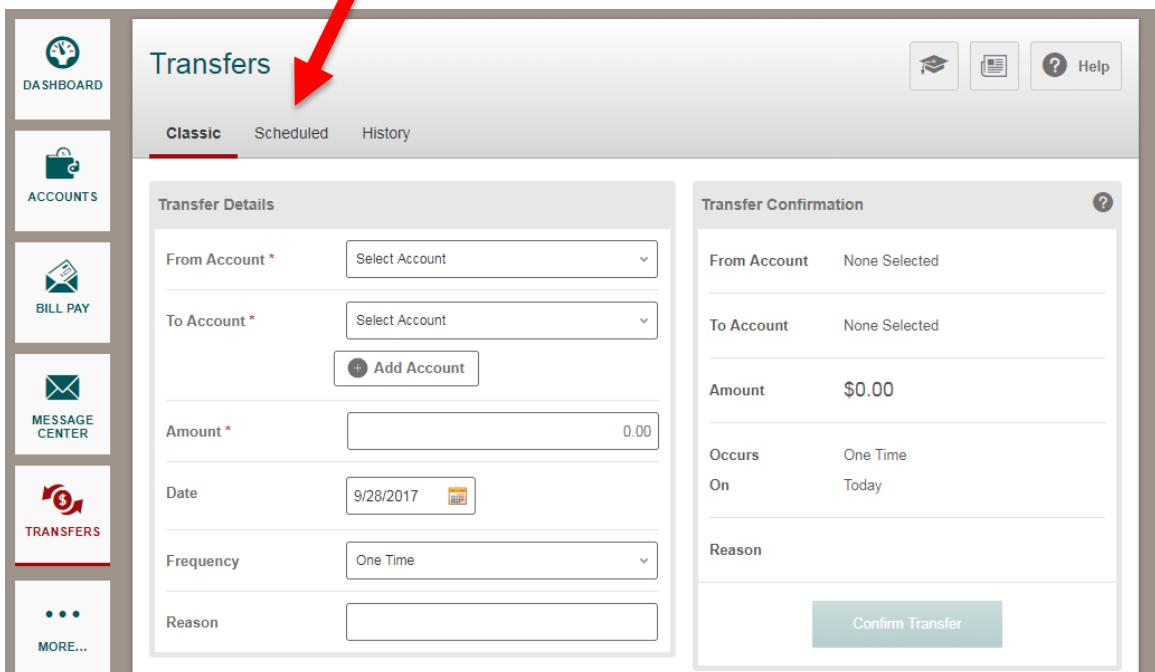